# **Tekstitöötlus MS Word'i näitel**

## *Teksti avamine ja salvestamine* **(***open ja save***)**

Uue teksti alustamisel on lihtne, panete Word'i käima ja kohe on tühi dokument ees. Varem kirjutatu edasi töötlemiseks tuleb too aga avada. Selleks tuleb **File** menüüst anda käsk **Open**. Avanevas dialoogiaknas tuleb valida ketas ja kataloog, kuhu soovitud dokument on salvestatud (**Look In**) ja siis valida fail (dokument) ning klõpsatada nupul **Open** või klõpsatada nupul .

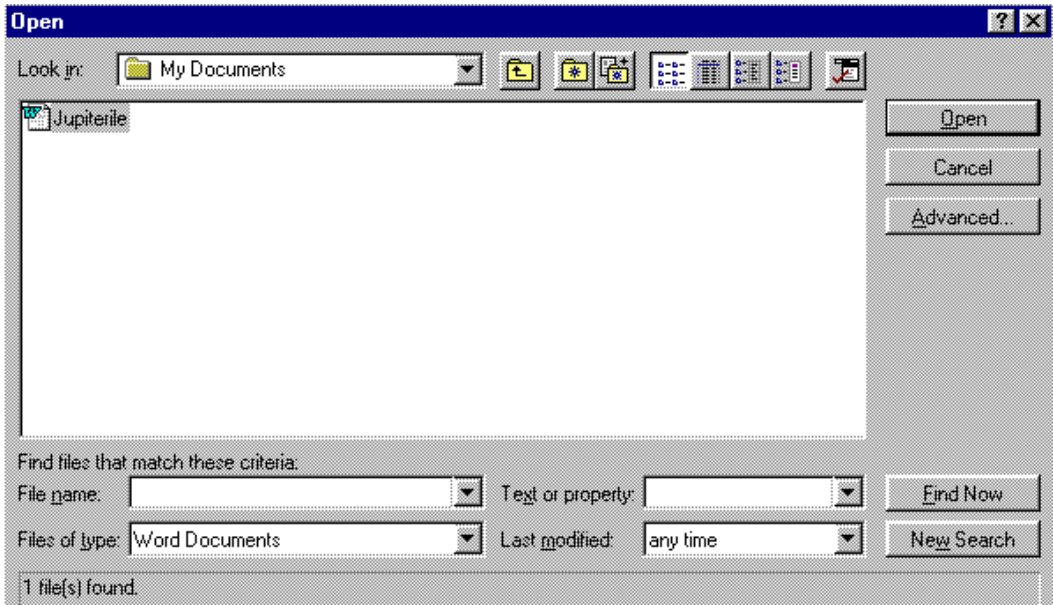

Erijuhul, kui soovitud dokument kuulub nelja viimatikasutatu hulka, saab tema pisut kiiremini avada, klõpsatades tema nimel **File** menüü lõpus.

Varem salvestatud teksti muudatuste salvestamiseks tuleb anda **File** menüüst käsk **Save** või klõpsatada nupul .

Kui aga asume uut teksti esmakordselt salvestama, tuleb **File** menüüst anda käsk **Save as..**, mille peale avaneb faili avamise dialoogiaknale analoogne aken, milles tuleb **File Name** sisestusväljale kirjutada dokumendi nimi (vastavalt oma soovile, kuni 256 sümbolit), valida ketas ja kataloog, kuhu salvestada (**Save in**) ja klõpsatada nupul **Save**.

# *Kuidas kirjutada*

#### **Arvutiga kirjutamise reeglid**

Tekstitöötluse aluseks on muidugi teksti arvutisse sisestamine ehk tippimine. Seda teha pole teab-mis keeruline aga seejuures tuleb järgida mõningaid tekstitöötluse raudreegleid, mis on end korralikult töödelda/kujundada laskva teksti kirjutamise aluseks:

- Erinevalt tavalisest kirjutusmasinast, ei tohi iga rea lõpus vajutada reavahetusklahvile (ENTER)! See on lubatud vaid tekstilõigu lõpus lõigu lõpu tunnusena! Üleminek järgmisele reale toimub automaatselt! Hilisemal teksti ümberkujundamisel on vaja, et arvuti oskaks teksti käsitleda lõikude kaupa. Kasutades iga rea lõpus reavahetusklahvi, muudate Te iga rea iseseisvaks lõiguks.
- Peale kirjavahemärki peab alati olema tühik! See reegel kehtis juba kirjutusmasina ajal, kuid arvutiga teksti töödeldes omab see nõue veelgi suuremat mõtet. Jättes tühiku ära, loeb arvuti kirjavahemärgist kahele poole jäävad sõnad üheks ning viib nad rea lõppu mitte ära mahtumise korral ka koos järgmisele reale.
- Kunagi ei tipita rohkem kui ühe tühiku, ei kahe sõna vahele, rea ette või mujale. Kasutades tühikut kujunduslikel kaalutlustel, saad hiljem ümberkujundamisel liigsete tühikute kustutamisega liigset vaeva näha.
- Poolitamisel kasuta "pehmet" poolitust, see tähendab, et leides sobiva koha poolitamiseks, hoidke poolitusmärgi "-" (harilik *miinus* märk) tippimise ajal **control** klahvi all. Sellisel juhul pole ohtu, et mõni poolitusmärk ülearuseks jäänuna kusagil keset tekstirida seisab.

### **Teksti- ja hiirekursor**

Teksti kirjutamisel ning kujundamisel peab kindlasti veel teadma, et tekstiredaktoris (programm mille abil tekstitöötlust tehakse) on kasutusel kaks kursorit:

- *Tekstikursor*, mis asub ainult tekstipiirkonnas, on tavaliselt vilkuva kriipsu kujul ning tähistab kohta kuhu parajasti teksti lisatakse. Tekstikursorit liigutatakse kursori klahvide abil või hiire vasaku nupuga soovitud kohas klõpsatades.
- *Hiirekursor*, mida saab hiire abil liigutada kogu tööpiirkonnas (tekstis, Ť. menüüdes, nupuridadel jne.). Ta näitab vaid hiire positsiooni. Teksti
- R. piirkonnas on tal suure "I" tähe kuju, nupuridadel ja menüüdes on ta jämeda vasakule üles osutava noole kujuline. Tekstist pisut vasakule jääval valgel
- 延 ribal (nn. märkimisriba) aga paremale üles osutava noole kujuline.

#### **Kujundamise põhimõtted, teksti selekteerimine**

Teksti kujundamisel saab muuta kogu lehekülje, üksiku tekstilõigu, üksiku tekstirea ja isegi üksiku tähe välimust. Kõik vahendid on kättesaadavad erinevatest menüüdest, kuid enimkasutatavad neist on dubleeritud ka nn. nupureal.

Vaatame nüüd olulisimaid punkte lõigu ja tähe välimuse kujundamisel.

Kõiki kujundamisvõtteid saab kasutada kahte pidi:

- 1. kas nad enne teksti kirjutamist sisse lülitada, mispeale kogu tekst omandab vastava välimuse juba kirjutamisel
- 2. rakendades neid varem tipitud tekstile.
- Viimasel juhul tuleb kujundamisele määratud tekstiosa eelnevalt märkida (selekteerida), et sellega arvutile märku anda, millis(t)e sõna(de) või lõigu/lõikude suhtes mingit käsku rakendada. Märgitud teksti näidatakse inversioonis (valge tekst mustal taustal).
	- Üksiku sõna märkimiseks tuleb temal hiire vasaku nupuga teha topeltklõps.
- Mitme järjestikuse sõna märkimiseks tuleb neist hiire vasakut nuppu all hoides hiirekursoriga "üle lohistada".
- Ühe rea märkimiseks tuleb selle rea ees nn. märkimisribal (hiire kursor on seal paremale üles osutava noole kujul) hiire vasaku nupuga klõpsatada.
- Mitme järjestikuse rea märkimiseks tuleb hiire vasakut nuppu all hoides märkimisribal hiirekursorit nende ridade eest läbi "lohistada".
- Ühe tekstilõigu märkimiseks tuleb märkimisribal mistahes antud lõiku kuuluva rea ees teha hiire vasaku nupuga topeltklõps.
- Kogu teksti märkimiseks tuleb märkimisribal hiire vasaku nupuga klõpsatada, hoides samal ajal klaviatuuril Ctrl klahvi all.

#### **Näiteks:**

Üksiku sõna märkimiseks tuleb temal hiire vasaku nupuga teha topeltklõps. Mitme järjestikuse sõna märkimiseks tuleb neist hiire vasakut muppu all hoides hiirekursoriga "üle lohistada".

Pärast tekstiosa märkimist tuleb ainult valida soovitud kujundamise käsk ja jälgida, kas saadakse soovitud efekt.

### **Käskude tühistamine (***undo***) ja teksti kopeerimine**

**NB!** Kui mingi operatsiooni tulemus ei sobi või juhtus midagi täiesti soovimatut, siis on kasulik antud käsk tühistada. Selleks on traditsiooniliselt praktiliselt kõikidel Windows keskkonnas töötavatel programmidel **Edit** menüüs käsk **Undo...**. Nupureal on see käsk tavaliselt dubleeritud, näiteks sellise nupuga:  $\boxed{\bullet}$ .

Kui on soovi mingit tekstiosa kopeerida või ümber tõsta, siis selleks saab kasutada n.ö. "käärid ja liim" meetodit. Soovitav tekstiosa tuleb selekteerida ja seejärel tuleb **Edit** menüüst anda käsk **Copy** või klõpsatada nupul **kui**, kui soovime kopeerida (originaal jääb paigale, temast tehakse jäljend arvuti mälupuhvrisse (*clipboard*)) või **Cut** või klõpsatada nupul **k**, kui soovime mujale tõsta (originaal "lõigatakse"

tervikuna mälupuhvrisse). Seejärel tuleb tekstikursor paigutada kohale, kuhu soovime eelnevalt mälupuhvrisse paigutatud teksti "kleepida" ja anname **Edit** menüüst käsu

Paste või klõpsatame nupul **12** 

**Paste** käsku võib korrata mitmeid kordi, saades originaalist mitmeid koopiaid. Mälupuhvri sisu püsib muutumatuna, kuni sinna midagi uut paigutatakse või arvuti välja lülitatakse.

**NB!** Samal meetodil saab kopeerida ka pilte ja palju muudki ning mitte ainult ühe programmi piires, vaid ka näiteks graafikaprogrammist tekstitöötlusprogrammi!

**NB!** Osavamad kasutajad saavad "käärid ja liim" meetodit kasutada lihtsamini: selekteerides vajaliku tekstiosa ja siis sellel hiire nupu alla vajutades ja hoides lohistada tekst soovitud kohale. Kui selle tegevuse ajal hoida all ka **CONTROL** klahvi, siis toimub kopeerimine.